First you need to connect the WiFi module to your device

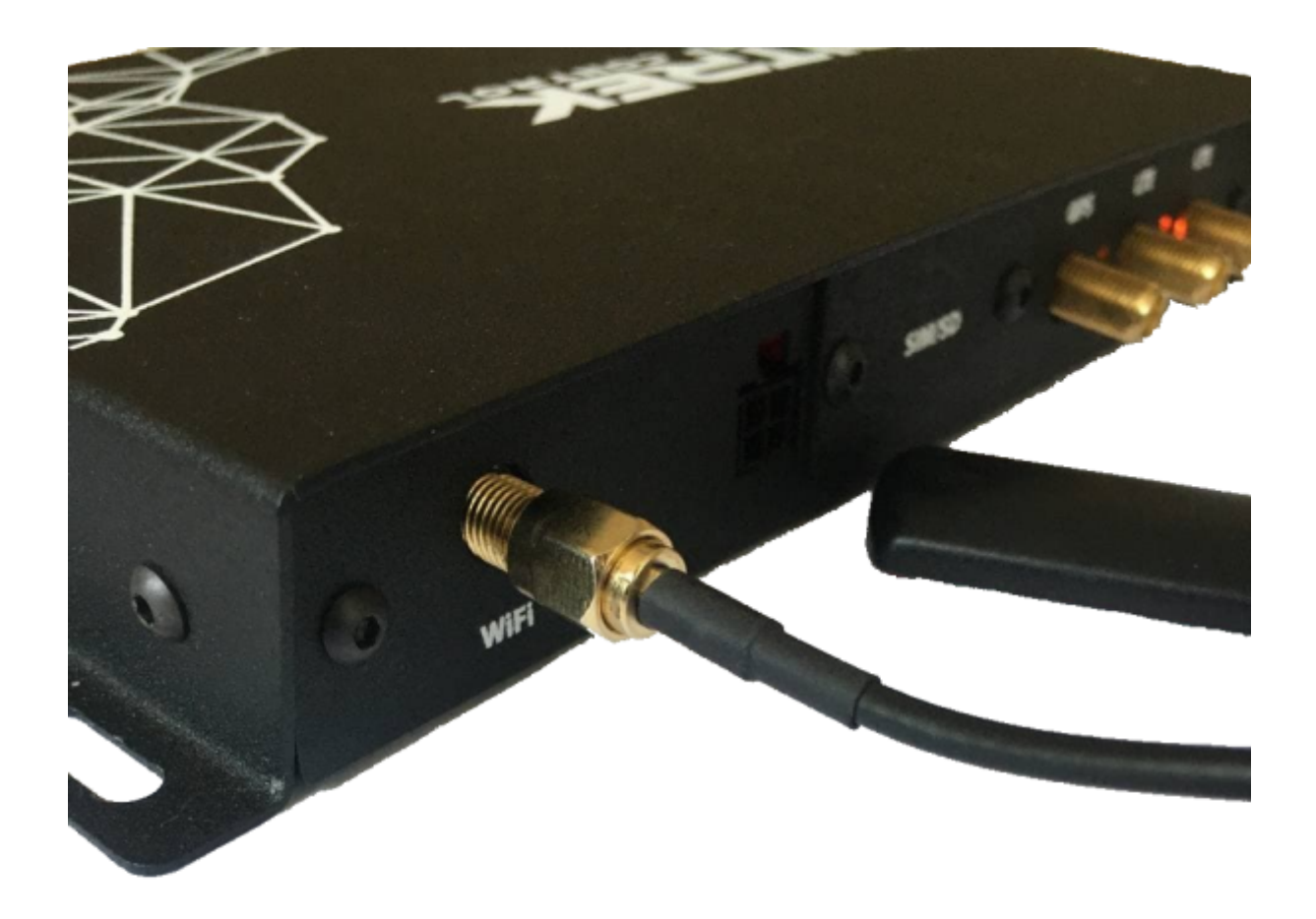

After that, you need to go to [device configuration menu,](https://docs.bitrek.video/doku.php?id=ru:deviceconf) and go to the **Network/WiFi** tab and select Client mode

Last update: 2024/04/18 12:26 en:wifirouter https://docs.bitrek.video/doku.php?id=en:wifirouter

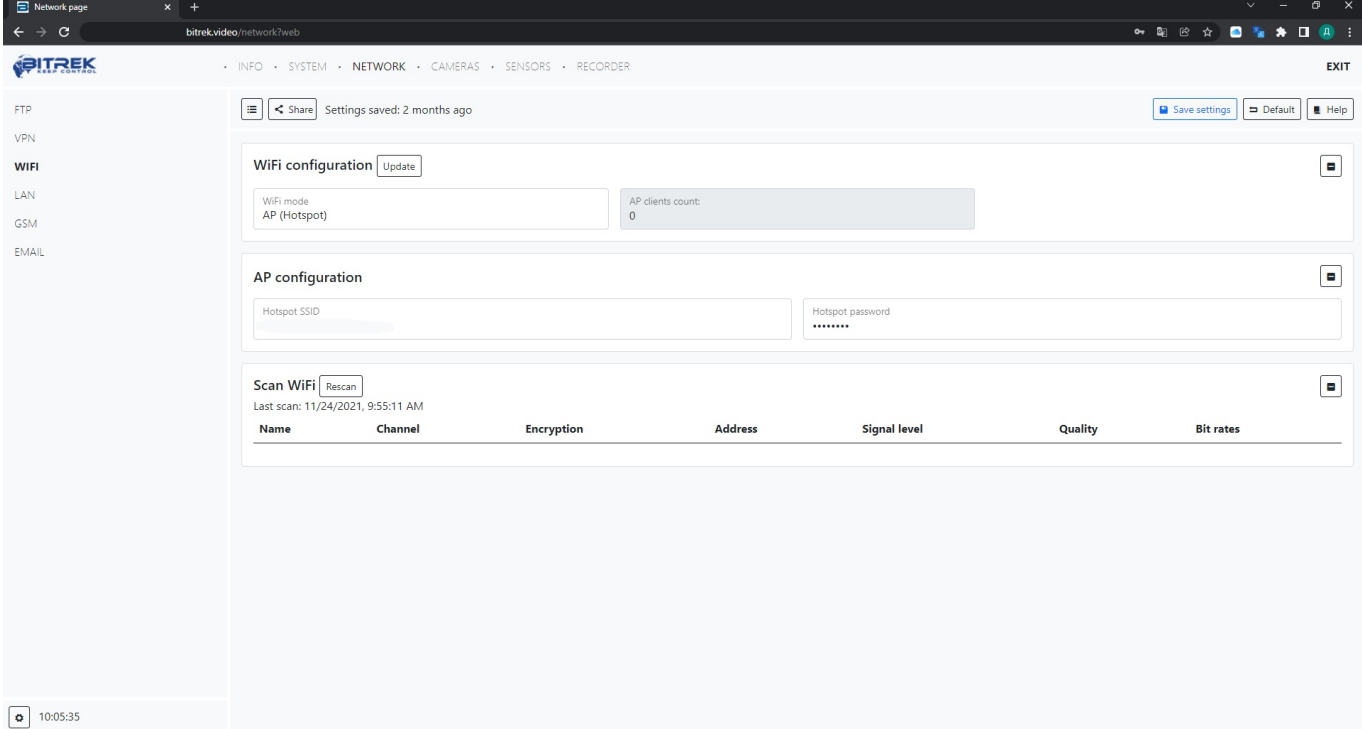

You will then need to click **Scan WiFi** to view the existing WiFi networks. After viewing **SSID**, **security type** of AP and its **MAC address**, in the Client management menu you can set the priority of connection to APs and enter their **SSID** and **password**, also if you wish you can perform a **connection test** to determine signal quality

From: <https://docs.bitrek.video/> - **Bitrek Video Wiki**

Permanent link: **<https://docs.bitrek.video/doku.php?id=en:wifirouter>**

Last update: **2024/04/18 12:26**